# Utilisation Ultimaker 2+

Ce tutoriel vous permettra d'utiliser une Ultimaker2+ facilement.

**28** Difficulté Facile  $\vert \vert$  **O** Durée 15 minute(s)  $\vert \vert$  Catégories Machines & Outils  $\vert \vert$  **O** Coût 0 EUR (€)

#### Sommaire

- Étape 1 Etape 1 : [Télécharger](#page-0-0) Cura
- Étape 2 Etape 2 : [importer](#page-0-1) son modèle 3D
- Étape 3 Etape 3 : Modifier votre pièce
- Étape 4 Etape 4 : Réglage des [paramètres](#page-1-1)
- $Étape 5 Etape 5 : Exporter le fichier$  $Étape 5 Etape 5 : Exporter le fichier$  $Étape 5 Etape 5 : Exporter le fichier$
- Étape 6 Etape 6 : [L'impression](#page-2-0)
- Étape  $7$  Etape bonus 1 : Changer le filament [d'impression](#page-2-1)
- Étape 8 Etape bonus 2 : Changer la tête [d'impression](#page-2-2)

Commentaires

#### Matériaux Outils

- $\bullet$  un fichier .stl
- une ultimaker 2+
- une carte SD
- le logiciel Cura

#### <span id="page-0-0"></span>Étape 1 - Etape 1 : Télécharger Cura

Cura est ce qu'on appelle un slicer ; c'est un logiciel qui sert à "trancher" votre fichier 3D pour que l'imprimante puisse l'imprimer.

- Allez sur ce site : <https://ultimaker.com/en/products/cura-software>
- Cliquez sur download for free.
- un questionnaire va s'ouvrir vous demandant à quoi va servir Cura, si vous ne voulez pas vous embêter à répondre cliquez sur I don't want to share any information
- une fois le logiciel téléchargé, lancez l'instalation

# <span id="page-0-1"></span>Étape 2 - Etape 2 : importer son modèle 3D

- Dans Cura appuyez sur file> open> puis ouvrez votre fichier .stl
- Votre pièce apparait normalement dans le logiciel (voir photo)

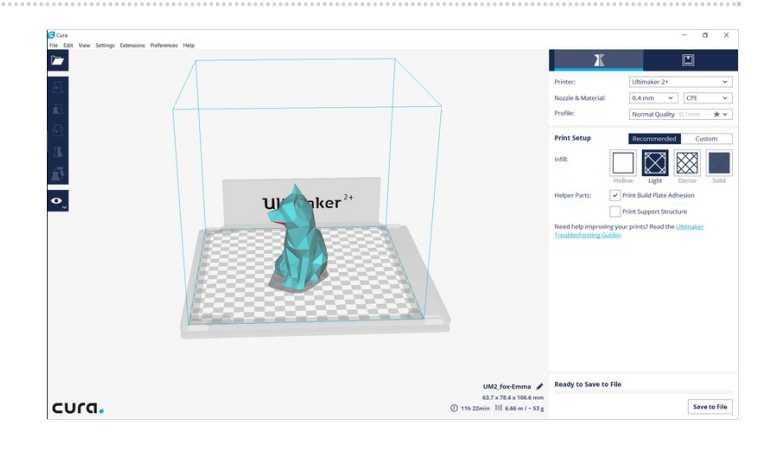

## <span id="page-1-0"></span>Étape 3 - Etape 3 : Modifier votre pièce

Si vous cliquez sur votre pièce vous pourrez modifier certains aspect de votre pièce (tailler, position orientation).

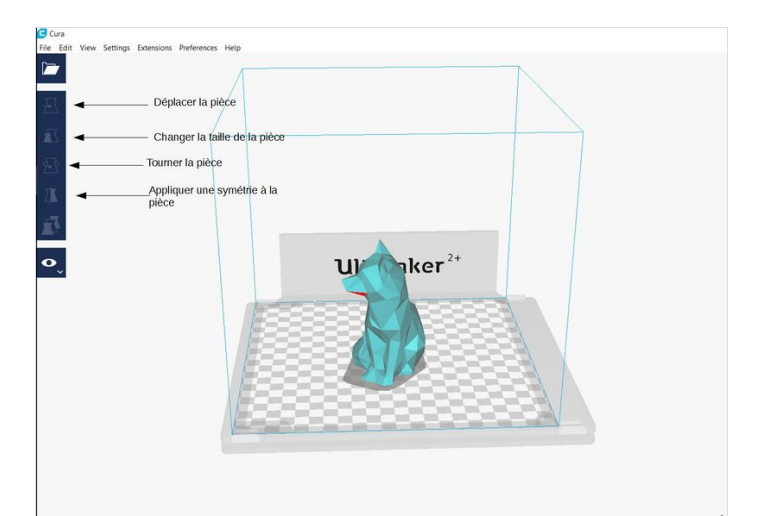

## <span id="page-1-1"></span>Étape 4 - Etape 4 : Réglage des paramètres

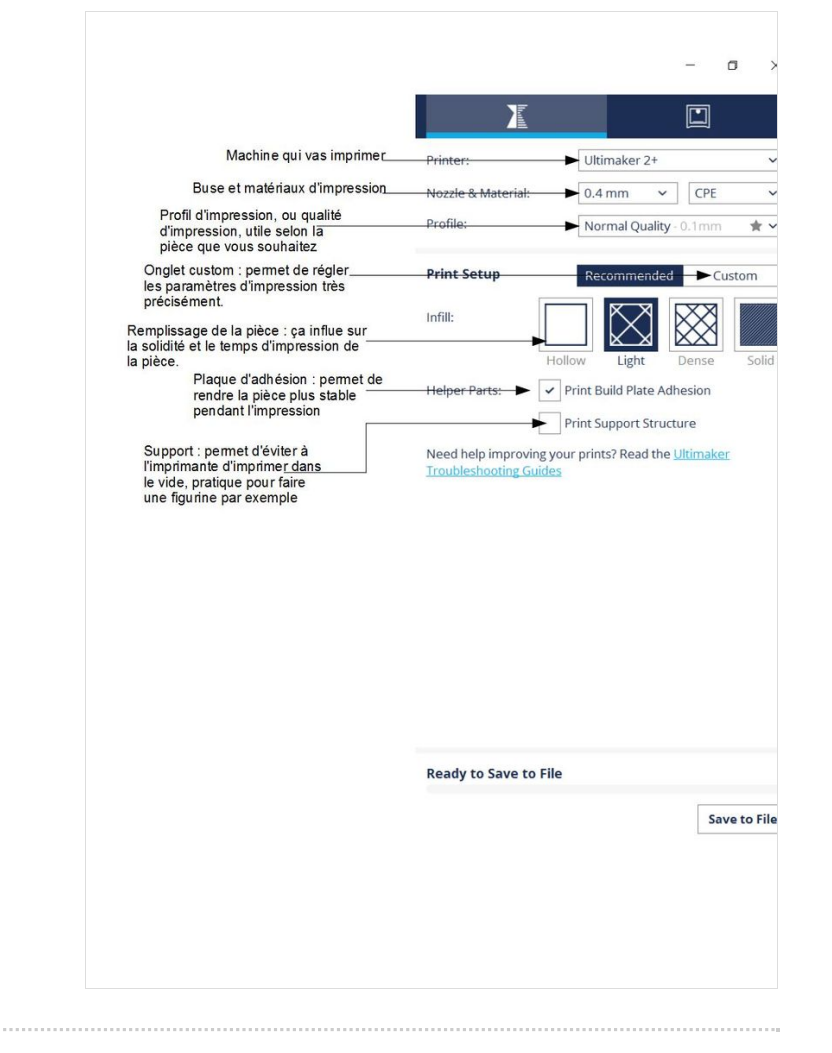

# <span id="page-1-2"></span>Étape 5 - Etape 5 : Exporter le fichier

Une fois les réglages terminé, il faut exporter le fichier. Il sera en format .gcode Il suffit de cliquer en bas à droite sur save to file, d'ailleurs vous pouvez voir une estimation du temps d'impression à coté du bouton

# <span id="page-2-0"></span>Étape 6 - Etape 6 : L'impression

- Enregistrez le gcode sur la carte SD et insérez là dans l'imprimante
- Allumez l'imprimante (le bouton est au dos en bas à gauche de la machine).
- Avec le bouton de façade sélectionnez Print, puis sélectionnez votre fichier
- L'impression va commencer. Mais si vous n'êtes pas sur de la stabilité de l'objet que vous souhaitez imprimer, vous pouvez mettre de la colle sur le plateau de l'imprimante
- Vous n'avez plus qu'a attendre la fin de l'impression.
- Une fois l'impression 'nie, attendez 5 minutes que le plateau refroidisse, et retirez délicatement votre pièce.
- Passez un coup de chiffon sur le plateau pour le nettoyer pour les prochaines impressions

# <span id="page-2-1"></span> $É$ tape  $7$  - Etape bonus 1 : Changer le filament d'impression

- Tout d'abord vous devez aller dans le menu material et sélectionner change
- La buse va chauffer, il faut attendre que la machine nous affiche un message
- Une fois la buse chaude appuyez sur ready pour que le fil s'enroule pour être enlevé
- Une fois le 'l retiré, prenez la bobine de 'l que vous souhaitez utiliser, appuyez sur ready sur l'imprimante et introduisez votre 'l dans le dérouleur( à l'arrière de la machine). Une fois votre 'l bien introduit, posez votre bobine à l'emplacement prévu.
- Appuyez de nouveau sur ready, et le dérouleur ira plus vite, attendez la fin de l'étape.
- In the machine vous affichera un message vous demandant d'attendre jusqu'à ce que le filament coule de la tête. Lorsque le filament a un peu coulé appuyez sur ready.
- $\bullet$  Enfin indiquez à la machine quel filament vous avez introduit.

# <span id="page-2-2"></span>Étape 8 - Etape bonus 2 : Changer la tête d'impression

- Allumez l'imprimante
- Allez dans maintenance > Advanced > Heat up Nozzle
- Faites monter la température de la tête vers 200°C
- Attendez que la température monte
- Quand la tête est a température placez une boite pour réceptionner la tête quand vous la dévisserez
- Dévissez la tête avec la clés disponible dans la boite en carton à coté de l'imprimante
- Une fois la tête réceptionnée, prenez une nouvelle tête dans la boite (celle de la clé).
- Vissez la nouvelle tête sur la machine.
- Et voilà c'est fini !